## **Handbuch TC421**

## **Technische Daten**

Versorgungsspannung: 12-24V DC Output: 5 Kanäle, 4A Max jeder Kanal (90W 24V DC, 45W 12V DC) Model: TC421

## **Technische Parameter**

- Arbeitstemperatur: -20-60 ℃
- Versorgungsspannung: DC12-24V
- statische Leistung: <1 W
- Nettogewicht: 220 g
- Bruttogewicht: 360 g
- Außenmaß: 150mm \* 78,5mm \* 26mm
- Verpackung Dimension: 185MM \* 180mm \* 54.8mm
- Output: 5 Kanäle
- Maximallaststrom: 20A
- Output: Fünf CMOS
- Anschlussmodus: Allgemeine Anode
- Die Reglerausgangsfrequenz: 600 Hz
- Wifi Frequenz 2.4 Ghz

#### **Abmessungen:**

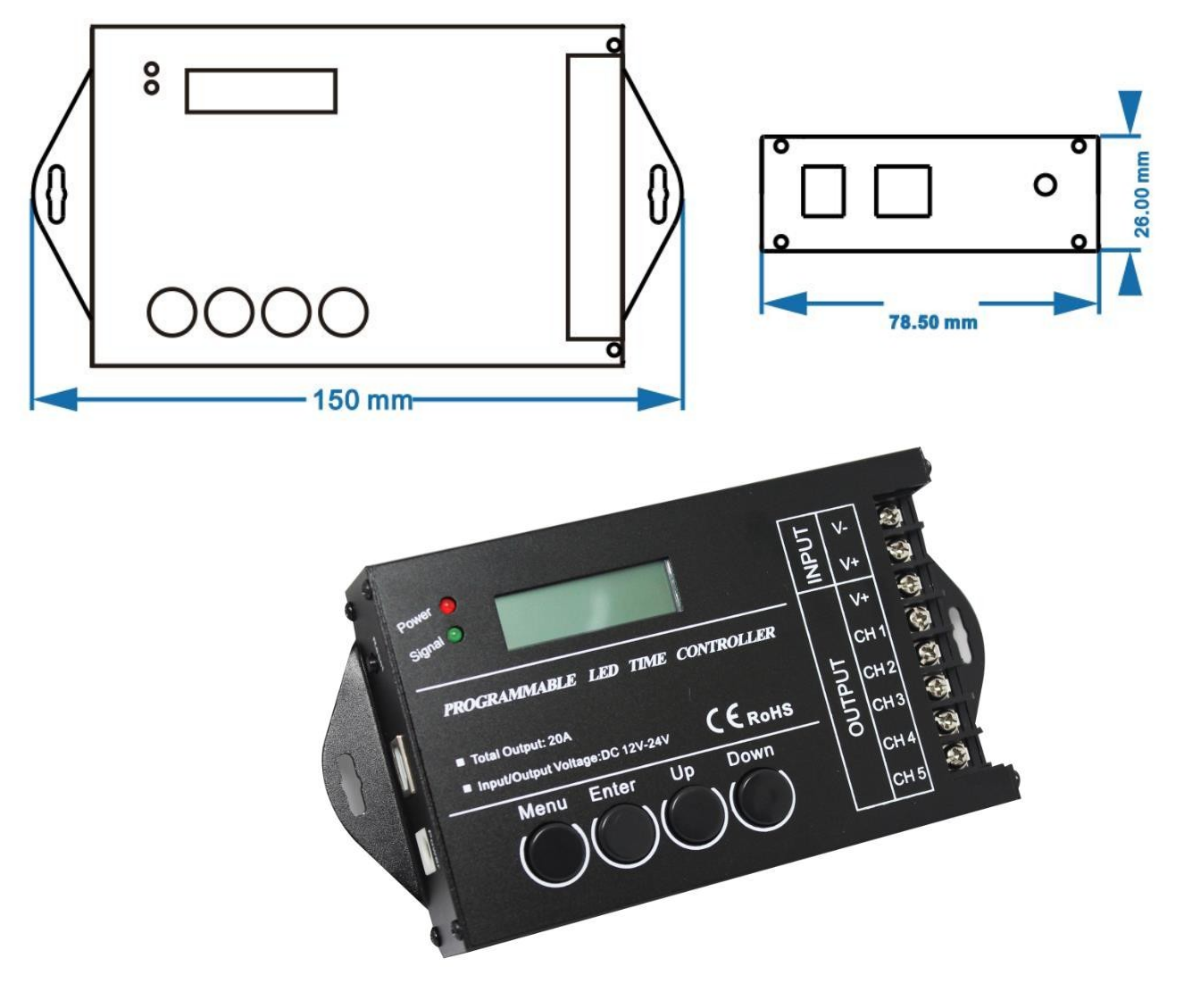

## **Verbindungen**

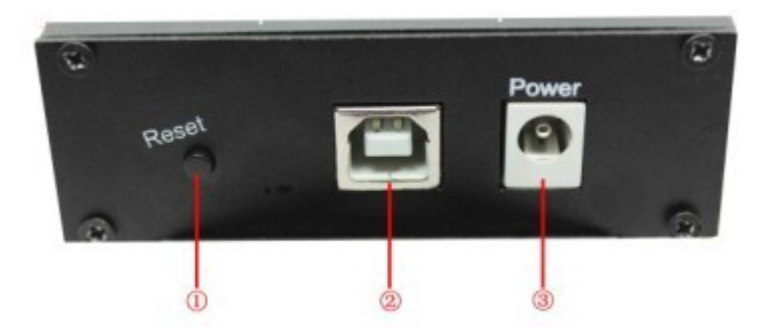

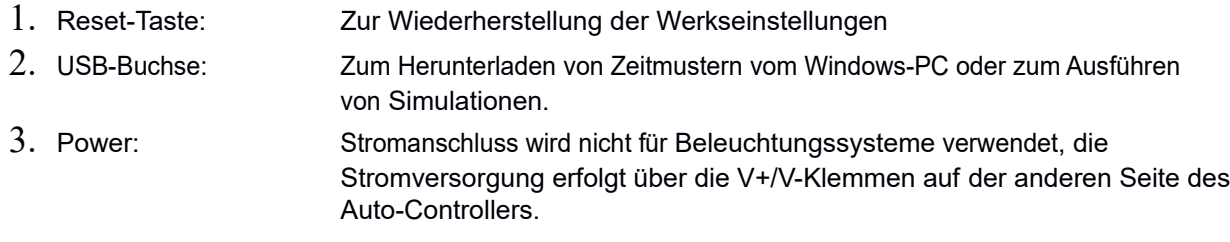

## **Allgemeine Informationen**

Der LED-Controller ist ein vielseitiger programmierbarer 5-Kanal-Controller, der bis zu fünf Ausgangsleitungen unabhängig voneinander steuern kann.

LED-Kabel können direkt an die Ausgangskanäle angeschlossen werden und werden entsprechend dem programmierten Muster ein- und ausgeblendet.

Das Gerät ermöglicht auch das Ausschalten aller LEDs über die Bedienelemente am Gerät selbst. Sie können auch die mitgelieferte Windows- und Android-Software verwenden, um Ihre eigenen Lieblings-Dimmkreationen zu erstellen und diese über USB oder Wifi auf den Controller herunterzuladen.

Der Controller kann bis zu 50 Lichtmuster speichern und Sie können mit den Tasten am Controller zwischen diesen wechseln.

#### **Output-Schnittstelle**

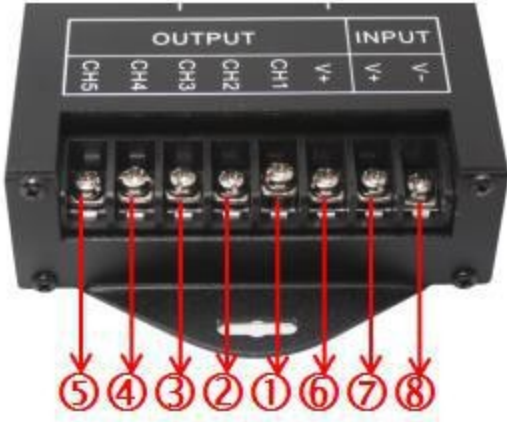

**①CH1:** Es ist der erste Lastausgang Minuspol; **②CH2:** Es ist der zweite Lastausgang Minuspol; **③CH3:** Es ist der dritte Lastausgang Minuspol;

**CH4:** Es ist der Lastausgang 4. Kanal Minuspol; **⑤ CH5:** Es ist die Lastausgang 5. Kanal Minuspol;

**⑥V +:** Es ist der Lastausgang Pluspol;

**⑦⑧V + .V-:** Es ist Stromversorgungseingang positiver und negativer Pol.

#### **Function Anweisungen**

Es gibt zwei Arten von Modi wie Energiesparmodus und Setup-Modus in diesem Controller, und es gibt auch vier Tasten wie "Menü", "Enter", "+", "-" in ihm.

## **Wireless-LAN-Einstellungen**

Wifi verfügt über zwei Modi:

**AP-Modus**: Mobiltelefon ist der Steuerung verbunden, der WiFi-Name für Zeitsteuerung ist (Smarttime xxxx); Langes Drücken der Menütaste WiFi-Modus AP-Modus ändern kann, die Einstellungen Bildschirm zeigt "Set: SoftAP ...", die nach Abschluss des Satzes des normalen Modus wechselt.

**STA-Modus**: Wenn das Mobiltelefon mit dem Router verbunden ist, und dann durch einen Router die Zeitsteuerung erfolgt, in die die Telefon APP gehen – Einstellung - und fügen sie das Netzwerk hinzu; Wenn eingeschaltet, wird der Controller initialisiert. Warten bis die Anzeige "Init: Wi-Fi ..." anzeigt bzw. Die Initialisierung abgeschlossen ist,

#### **Software-Installation**

Software für Windows und Android liegt bei.

#### **Software-Installation iOS**

Laden Sie die Smart Time Control App aus dem App Store herunter.

## **Software-Installationsfenster**

Starten Sie "LedControl V2.0.msi" um die Software zu installieren, nach der Installation erscheint ein "LedControl V2.0" Startsymbol auf Ihrem Desktop.

#### **Software-Installation Android**

Installieren Sie TimerController.apk auf Ihrem Android-Gerät und Sie sehen die Anwendung "Smart Time Control" auf Ihrem Gerät.

#### **Softwarebedienung Windows**

Führen Sie das Startsymbol "LedControl V2.0" aus, um die Software zu starten.

**HINWEIS:** Die Kanäle sind in der Software farbkodiert, aber diese Farben sind nicht mit den Farben Ihrer Beleuchtungsanlage verwandt.

#### **Ändern der Intensitätseinstellungen für die 5 Ausgangskanäle**

Die rechte Seitenwand hat 48 Timer, eine für alle 30 Minuten in 24 Stunden. Sie können die Intensität für einen Kanal einstellen, indem Sie in die Zelle klicken und mit der linken Maustaste klicken/ziehen.

Sie können auch die Pfeiltasten verwenden, um die Intensitätseinstellung zu ändern.

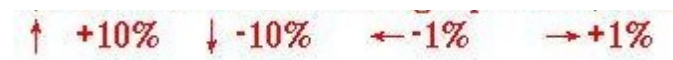

#### **Ein Hinweis, wie die Intensität von einem Timer zum nächsten steigt.**

Im Dimmmodus sagt der Timer 8am 25% Intensität um 8am und der Timer 8:30am 50% Intensität. Der Auto-Controller bewegt sich allmählich von 25% auf 50% über das 30-Minuten-Intervall.

#### **Erstellen eines neuen Musters (Modus)**

Klicken Sie auf das Symbol für den neuen Modus, benennen Sie den Modus und klicken Sie auf Speichern. Der neue Modus erscheint in der Modusliste und Sie können mit der Einstellung der Intensitäten für die 5 Kanäle beginnen.

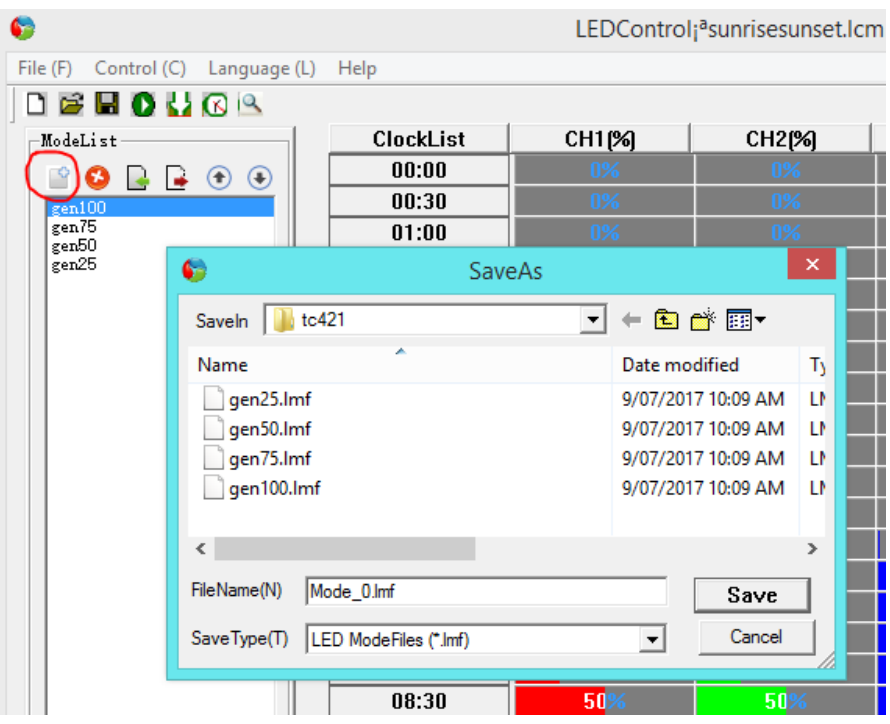

Die Modi sind innerhalb von Projekten ähnlich wie Dateien in einem Ordner organisiert. Sie können jederzeit ein neues Projekt erstellen, indem Sie auf Datei/Neues Projekt klicken. Sie können hier auch Projekte öffnen, speichern und schließen.

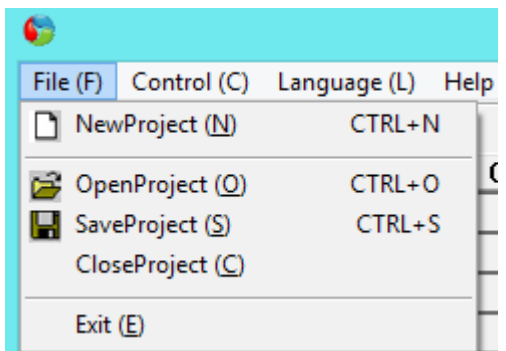

## **Anschluss eines Windows-PCs an den Auto-Controller**

Schließen Sie den Auto-Controller mit dem mitgelieferten USB-Kabel an Ihren PC an.

**HINWEIS:** Klicken Sie zum ersten Mal auf Steuerung/Einstellung und Ok, um Ihren PC mit dem USB-Anschluss des Autocontrollers zu verbinden. Von da an erkennt die Software immer den USB-Port.

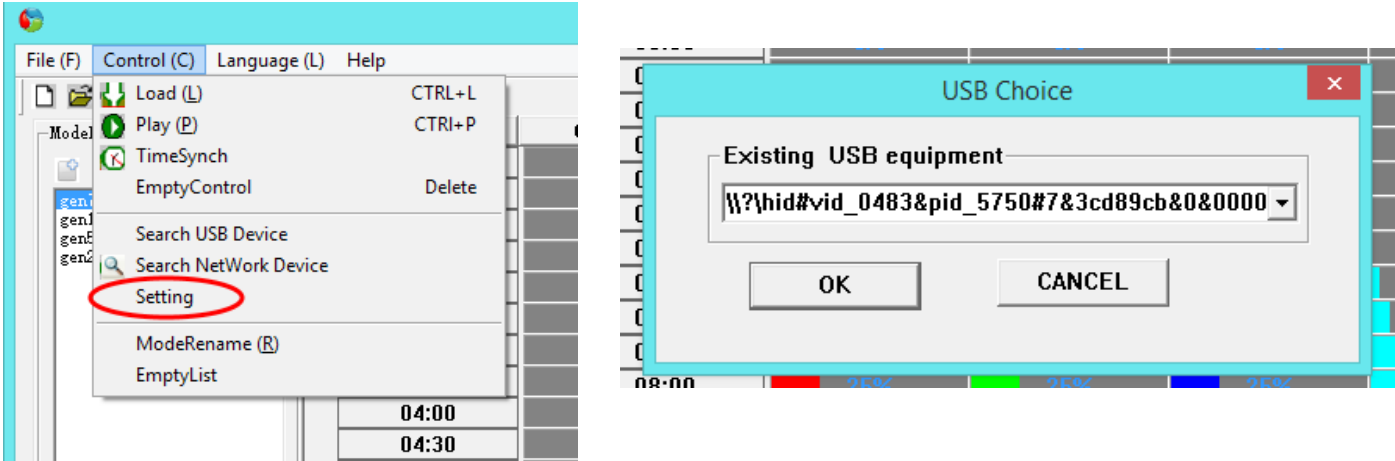

# **Die Menüpunkte Steuerung ( C)**

Load Lädt alle Modi in Ihrem Projekt auf den Auto-Controller herunter, wir haben dies für die Sonnenauf- und -untergangsmodi getan und sie sind auf dem Auto-Controller vorinstalliert.

Play Spielt eine Simulation des aktuell gewählten Modus im Schnellvorlauf ab. Der Auto Controller durchläuft das gesamte 24-Stunden-Dimmmuster in ca. 5 Minuten und wenn Ihr Beleuchtungssystem angeschlossen ist, dimmt und hellt es sich entsprechend den Moduseinstellungen auf. Dies ist eine gute Möglichkeit, einen Modus zu testen, bevor Sie ihn auf den Auto Controller herunterladen.

TimesyncKopieren Sie die Uhrzeit und das Datum von Ihrem PC auf den Auto-Controller. Sie können das Datum und die Uhrzeit auch mit den Tasten am Auto Controller ändern, aber die Synchronisationsmethode ist einfacher.

EmptyControl Löscht alle Muster/Modi in der Steuerung.

EmptyList Reset all the channel & to 0% for the selected pattern/mode ModeRenameRename the

selected mode

## **Der Menüpunkt Hilfe**

Enthält Hilfe-Informationen, ein wenig schwer zu verstehen und geschrieben von der chinesischen Hersteller, aber Sie erhalten den Kern dessen, was da drin ist.

Nach der Installation von Timecontroller.apk auf Ihrem Android-Gerät und nach dem Einschalten des Auto-Controllers, gehen Sie zu Ihren WLAN-Einstellungen und verbinden Sie sich mit **"SmartTime.....**".

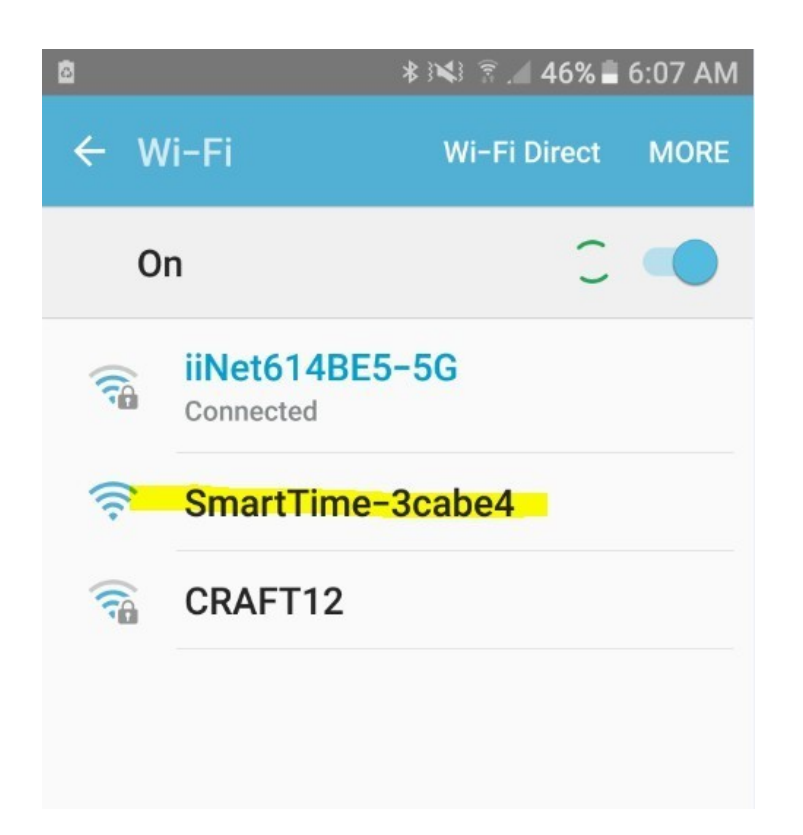

Starten Sie die installierte SmartTimeControl-App und klicken Sie auf das Suchsymbol, um den "**SmartTime.....**"- -Wifi-Hotspot zu finden.

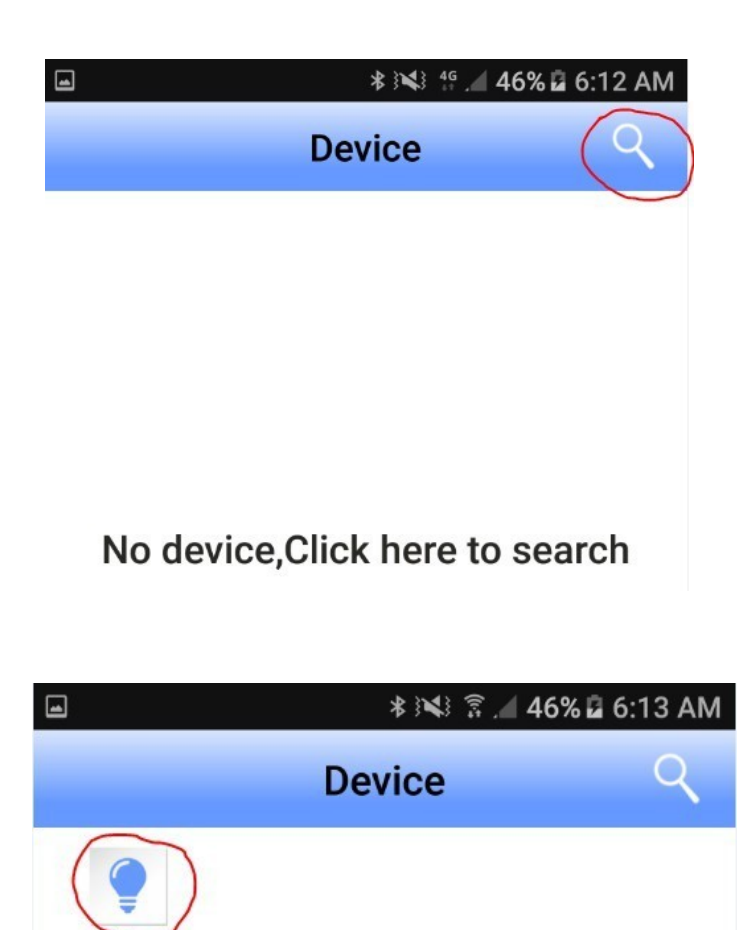

Klicken Sie auf die Glühbirne, um den Konfigurationsbildschirm für den Auto Controller zu öffnen.

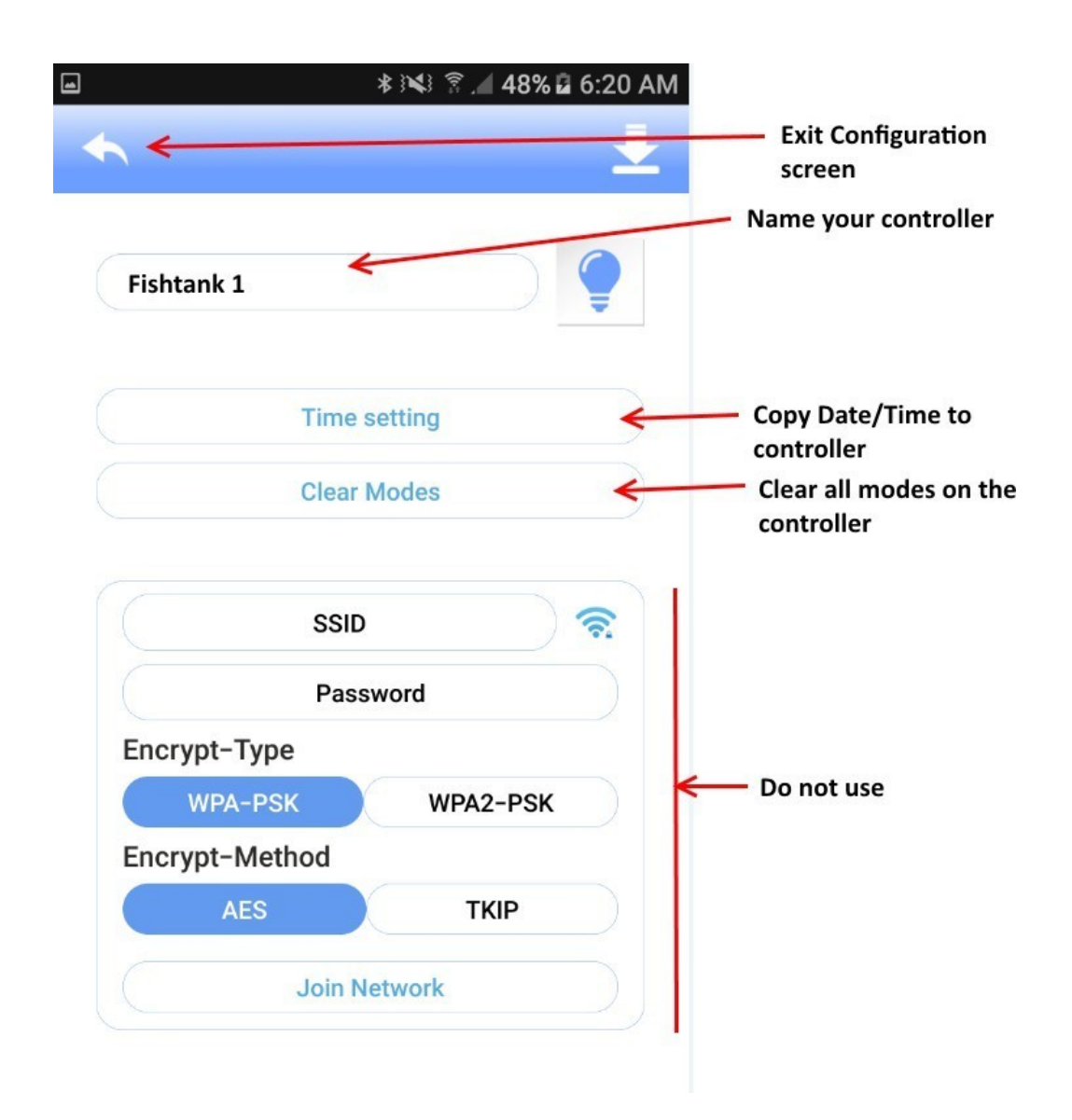

Klicken Sie auf das Bildschirmsymbol Konfiguration verlassen und klicken Sie auf das Symbol für den Modus/Mustereingabebildschirm unten.

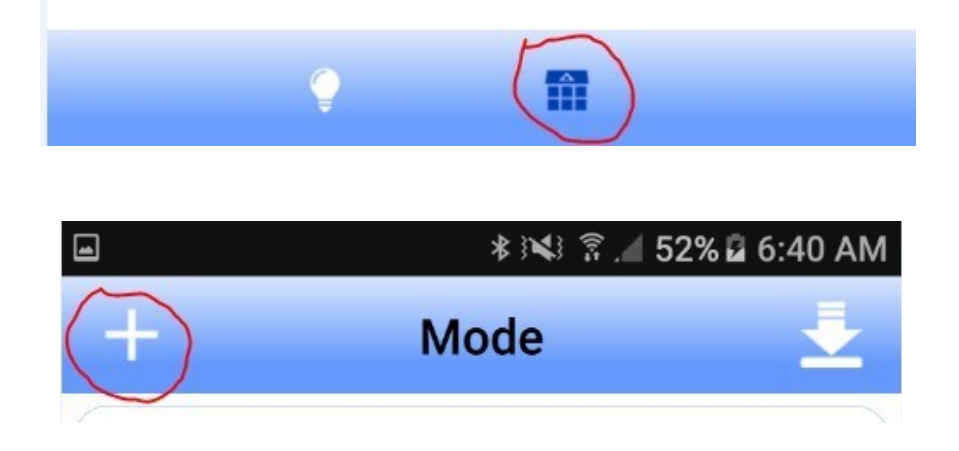

Klicken Sie auf das Symbol + create mode, stellen Sie die Timer und Kanalintensitäten ein, spielen Sie ab, um den Auto-Controller zu simulieren und herunterzuladen, wenn Sie fertig sind.

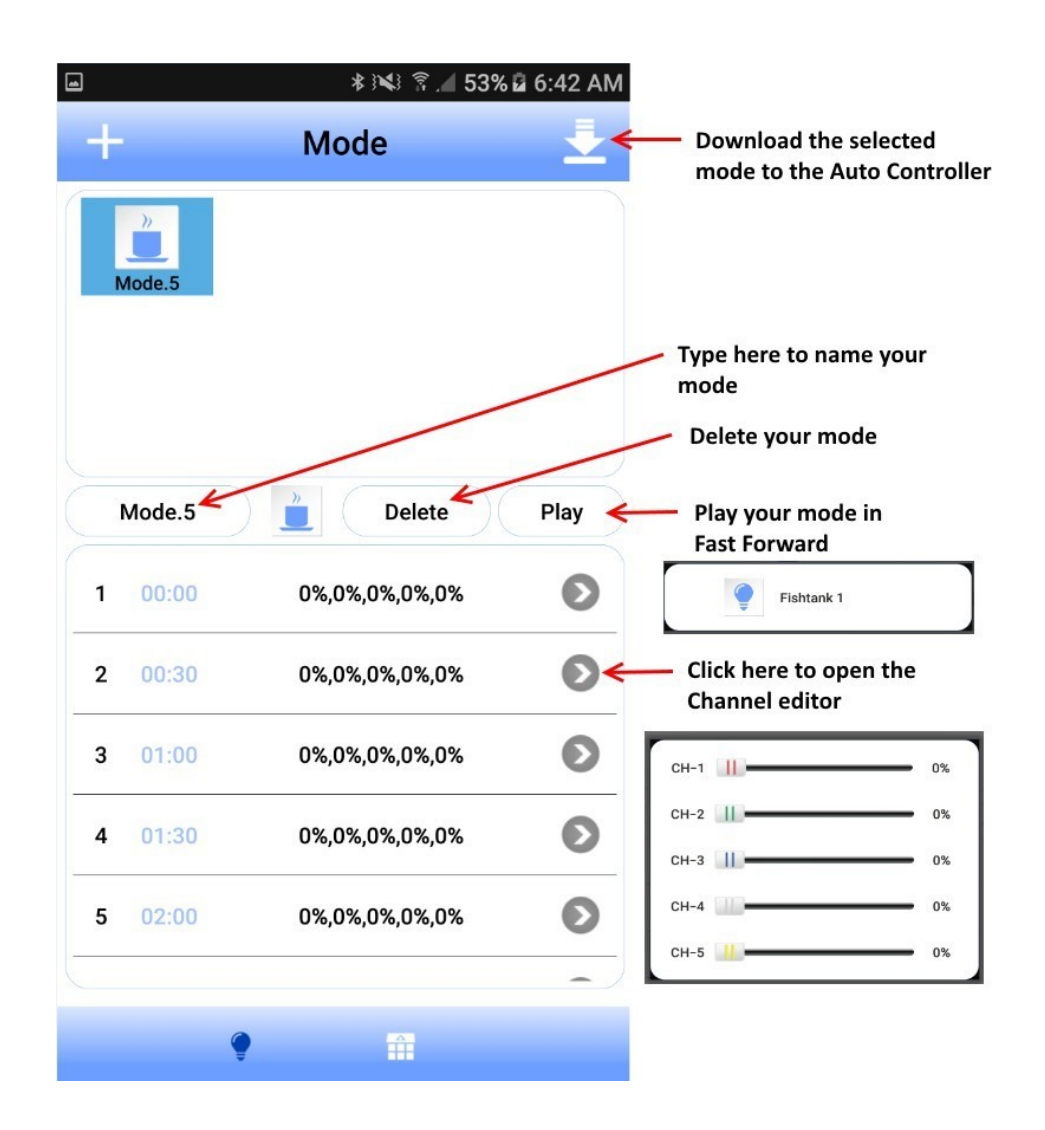

## **Verwendung der Bedienelemente des Auto-Controllers**

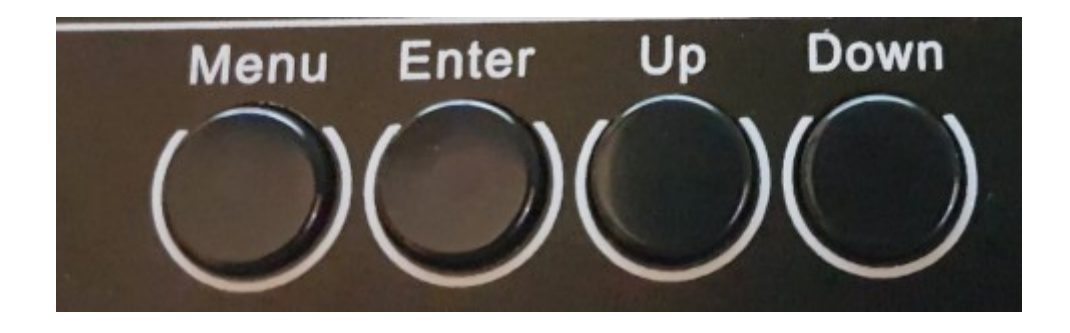

- 1. Menütaste Kehrt zum Hauptmenü zurück.
- 2. Enter Auswahl des aktuell angezeigten Menüpunktes
- 3. Nach oben/unten bewegen Sie die Optionen im Menü nach oben/unten.

## **Menüpunkt Modus**

Wählen Sie, welchen Modus (Lichtmuster/Modus) Sie ausführen möchten.

## **Menüpunkt"Setup**

Hier können Sie die Uhrzeit, das Datum und den Ton auf dem Autocontroller einstellen.

## **Menüpunkt"Ausführen**

Optionen sind Ein oder Aus. Verwenden Sie die Tasten Auf/Ab zum Umschalten. Ein bedeutet, dass der gewählte Modus ausgeführt wird, Aus bedeutet, dass das Licht ausgeschaltet wird.